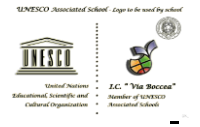

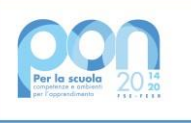

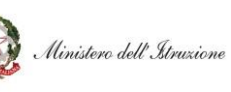

**UNIONE EUROPEA** 

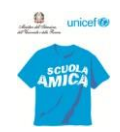

#### MINISTERO DELL' ISTRUZIONE UFFICIO SCOLASTICO REGIONALE PER IL LAZIO **ISTITUTO COMPRENSIVO "VIA BOCCEA 590"** Distretto XXVI - Municipio XIII - Via Boccea, 590 - 00166 Roma Codice Fiscale 97200630586 - Codice Scuola RMIC84400N Tel. 06/61568029 - Peo : [rmic84400n@istruzione.it](mailto:rmic84400n@istruzione.it) Pec [: rmic84400n@pec.istruzione.it](mailto:rmic84400n@pec.istruzione.it) [www.icviaboccea590.edu.it](http://www.icviaboccea.it/)

Comunicazione del 31.5.2023

Ai Genitori Al sito

#### OGGETTO: SCELTA ATTIVITA' ALTERNATIVA STUDENTI NON AVVALENTESI INSEGNAMENTO DELLA RELIGIONE CATTOLICA A.S. 2023/24 ("MODULO C")

Relativamente a quanto in oggetto, si ricorda ai gentili genitori che, come previsto dalla nota del Ministero del 30/11/2022 per le iscrizioni all'a.s. 2023/24, «*La facoltà di avvalersi o non avvalersi dell'insegnamento della religione cattolica è esercitata dai genitori e dagli esercenti la responsabilità genitoriale di alunni che si iscrivono alla prima classe della scuola primaria o secondaria di primo grado al momento dell'iscrizione, mediante la compilazione dell'apposita sezione on line.*

*La facoltà di avvalersi o non avvalersi dell'insegnamento della religione cattolica per studenti della scuola secondaria di secondo grado è esercitata dagli stessi all'atto dell'iscrizione da parte dei genitori e degli esercenti la responsabilità genitoriale mediante la compilazione del modello on line ovvero, per le iscrizioni che non siano presentate on line (ad esempio per le iscrizioni alla scuola dell'infanzia), attraverso la compilazione del modello nazionale di cui alla scheda B allegata alla presente Nota.*

*La scelta ha valore per l'intero corso di studi e in tutti i casi in cui sia prevista l'iscrizione d'ufficio, fatto salvo il diritto di modificare tale scelta per l'anno successivo entro il termine delle iscrizioni, esclusivamente su iniziativa degli interessati*».

Il Ministero ha stabilito che la scelta tra le TRE opzioni alternative all'IRC debba essere svolta alla fine dell'anno precedente **(dal 31 maggio al 30 giugno**), collegandosi al sito <https://www.istruzione.it/iscrizionionline/> e seguendo le indicazioni della guida operativa allegata.

Per la formulazione dei contenuti delle **attività alternative** la cui responsabilità è del Collegio Docenti, si potrà fare riferimento alle seguenti circolari: C. M. n. 128/86 per la Scuola dell'infanzia, C. M. n. 129/86 per la Scuola primaria, C. M. n. 130/86 per la Scuola secondaria di primo grado, C.M. n. 131/86 per la Scuola secondaria di secondo grado. Si ricorda inoltre che da parte ministeriale è stato proposto, in allegato alla C. M. n. 316/87, un modello di attività didattica sul tema dei diritti umani e della convivenza civile.

Il D.S. Prof.ssa Ermenegilda Esposito

(firma autografa sostituita a mezzo stampa, ex art. 3, co. 2, D.lgs. 39/93)

# SMART GUIDE **ISCRIZIONI** on line <sub>2023-24</sub>

### ISCRIZIONI ON LINE **Come compilare e inoltrare il modulo integrativo C**

Direzione Generale per i sistemi informativi e la statistica

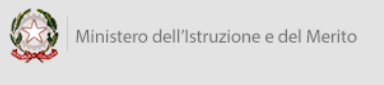

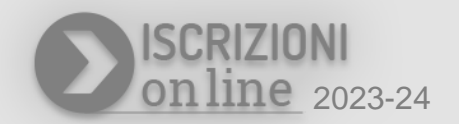

#### **Cosa è il modulo C?**

Il Modulo C è il modulo integrativo per le scelte degli alunni che, nella domanda di iscrizione, hanno scelto di non avvalersi dell'insegnamento della religione cattolica.

#### **A chi è rivolto il modulo C?**

Il modulo C può essere compilato ed inoltrato se nella domanda di iscrizione, accettata dalla scuola, è stata indicata la scelta di non avvalersi dell'insegnamento della religione cattolica.

Puoi compilare e inoltrare il modulo C **dal 31 maggio al 30 giugno 2023**.

#### **Come compilare e inoltrare il modulo C**

Per compilare il modulo C, puoi procedere accedendo sull'applicazione delle Iscrizioni On Line, digitando nel browser l'indirizzo [www.istruzione.it/iscrizionionline,](http://www.istruzione.it/iscrizionionline) e poi proseguire cliccando sul pulsante "Accedi al servizio" in alto a destra dello schermo.

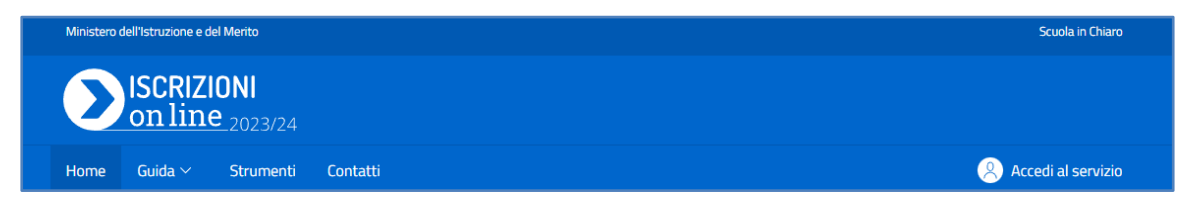

Per accedere occorre indicare le stesse credenziali utilizzate durante la fase di compilazione della domanda di iscrizione on line.

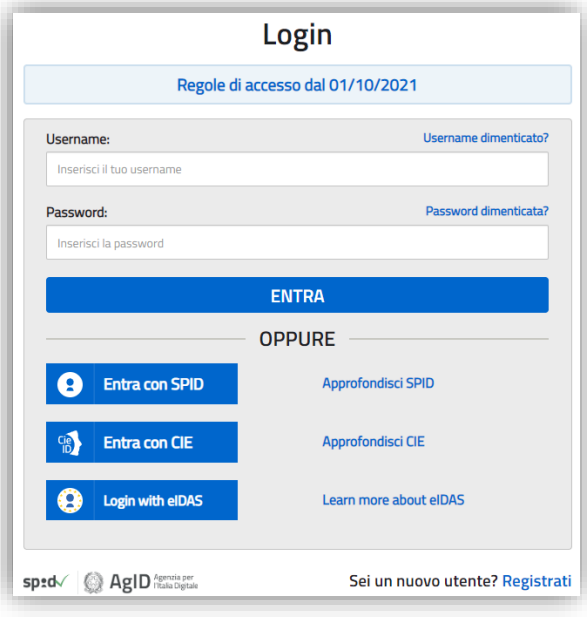

Entrando nella **home page** dell'applicazione, per le domande abilitate alla '**Gestione del modulo C'**, sarà di 'Gestione modulo C'.

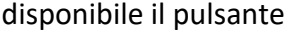

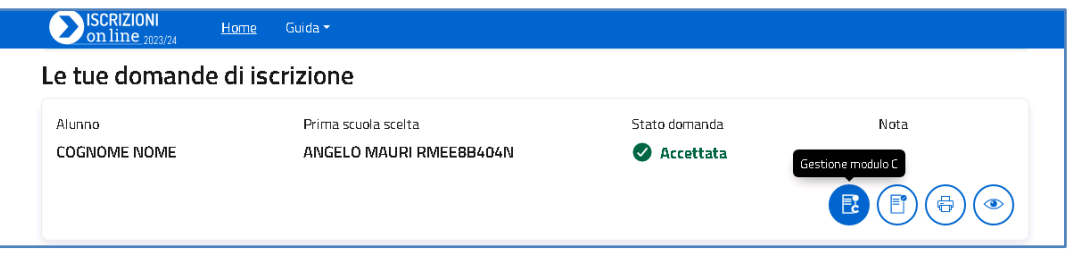

La '**Gestione modulo C**' visualizza la pagina che consente di compilare i dati del modulo.

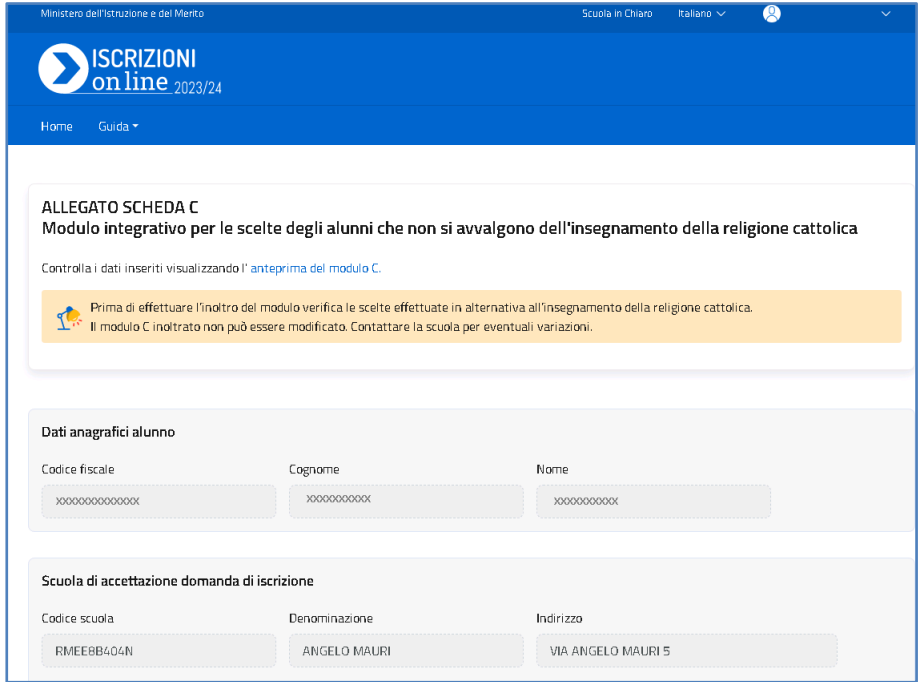

Vengono riepilogati, in sola visualizzazione, i dati anagrafici dell'**alunno**, la **scuola di accettazione** della domanda di iscrizione, i **dati anagrafici del genitore/tutore/affidatario che ha effettuato la domanda di iscrizione.** 

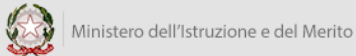

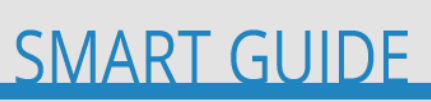

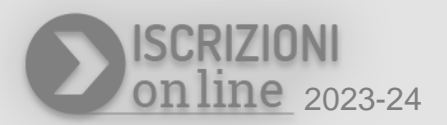

Di seguito alla parte di anagrafica e dei dati relativi alla scuola di accettazione della domanda di iscrizione, viene visualizzata la sezione delle **Scelte alternative all'insegnamento della religione cattolica**, dove puoi procedere ad effettuare la tua selezione, tra le opzioni disponibili rispetto all'ordine scuola.

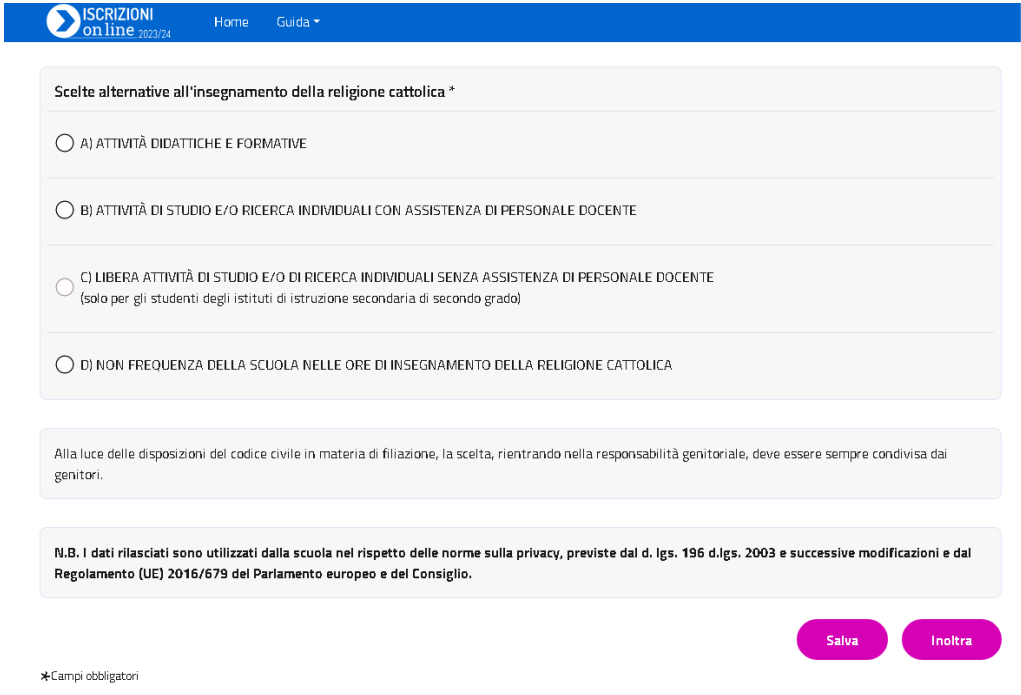

Quali sono le opzioni disponibili per la scelta alternativa all'insegnamento della religione cattolica?

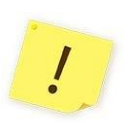

Le opzioni disponibili in alternativa all'insegnamento della religione cattolica sono le seguenti:

- A. ATTIVITÀ DIDATTICHE E FORMATIVE
- B. ATTIVITÀ DI STUDIO E/O DI RICERCA INDIVIDUALI CON ASSISTENZA DI PERSONALE DOCENTE
- C. LIBERA ATTIVITÀ DI STUDIO E/O DI RICERCA INDIVIDUALI SENZA ASSISTENZA DI PERSONALE DOCENTE (**solo** per gli studenti degli istituti di istruzione **secondaria di secondo grado**)
- D. NON FREQUENZA DELLA SCUOLA NELLE ORE DI INSEGNAMENTO DELLA RELIGIONE CATTOLICA

**IOL – Compilare e Inoltrare il Modulo C**

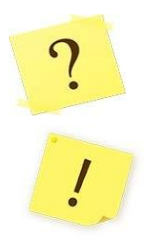

Si può indicare più di una scelta nel modulo integrativo C?

No, si può effettuare solo una scelta tra le opzioni disponibili sul modulo integrativo C.

Nella sezione **Scelte alternative all'insegnamento della religione cattolica** puoi procedere indicando **una** tra le scelte che vedi disponibili (opzioni **A,B,C**,**D**).

Se selezioni l'opzione **A.(ATTIVITÀ DIDATTICHE E FORMATIVE)**, nel caso in cui la scuola abbia personalizzato il modulo C, trovi le attività specifiche indicate dalla scuola, come nell'esempio visualizzato di seguito:

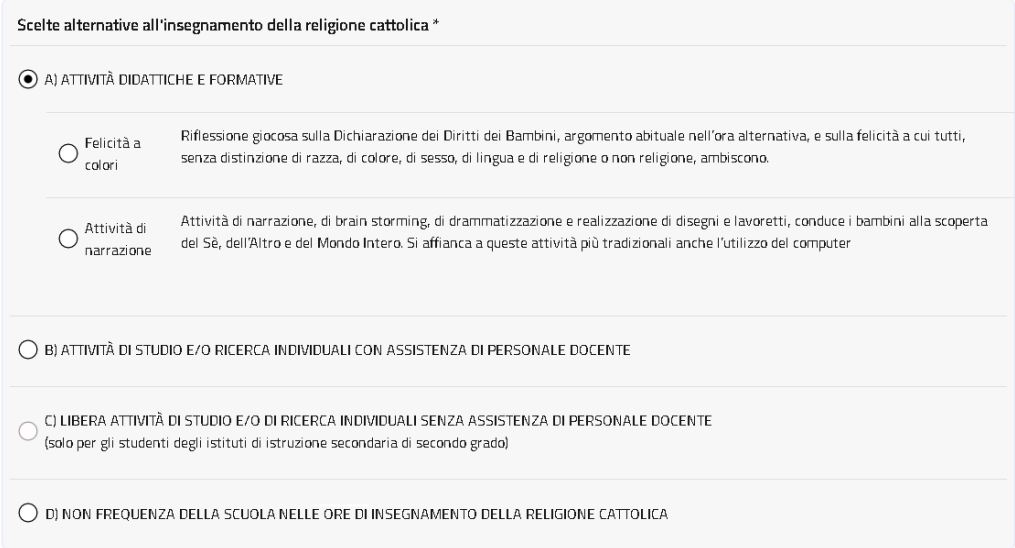

Ricorda: scegliendo l'**opzione A** puoi indicare **una sola tra le opzioni** predisposte dalla scuola.

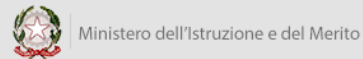

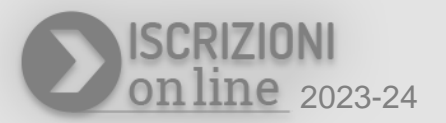

Se selezioni l'opzione **D.(NON FREQUENZA DELLA SCUOLA NELLE ORE DI INSEGNAMENTO DELLA RELIGIONE CATTOLICA)** ti sarà richiesto di effettuare anche la **dichiarazione di responsabilità genitoriale**, come visualizzato di seguito:

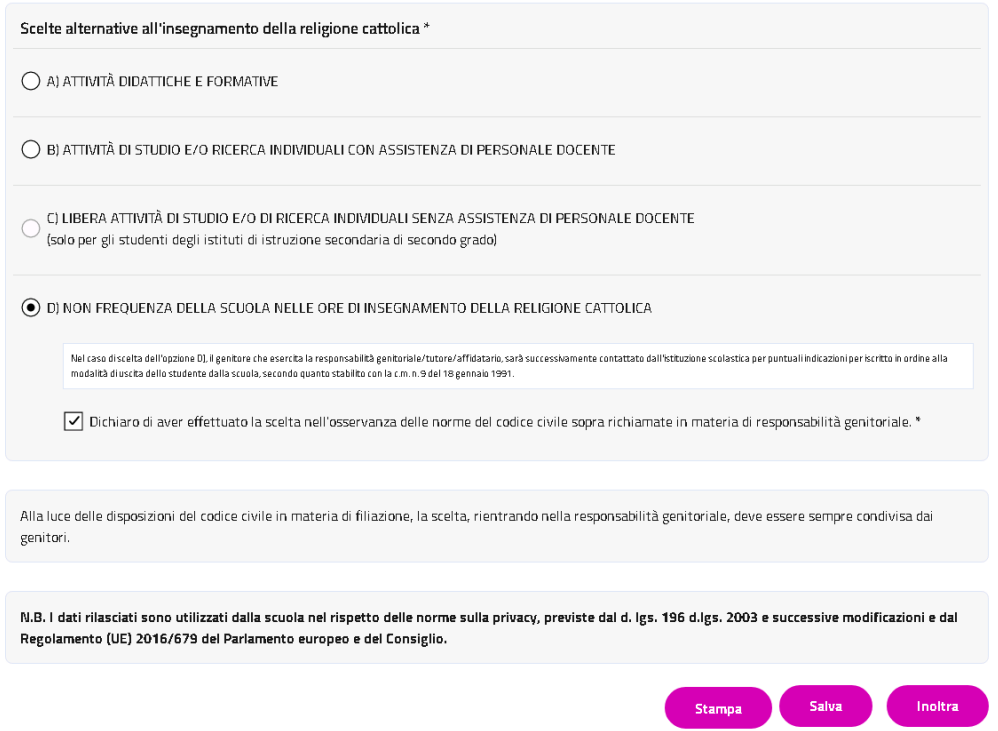

Dopo aver indicato la tua selezione devi procedere con il salvataggio tramite il pulsante **Salva.** Il sistema dovrà confermare che il salvataggio è avvenuto con successo. Puoi visualizzare la tua scelta effettuando sia l'**anteprima di stampa** che la **Stampa**.

Una volta salvata la tua preferenza potrai inoltrare subito il modulo C oppure potrai procedere all'inoltro in un tempo successivo.

 $\frac{1}{2}$ 

L'opzione che hai scelto sul modulo C ha effetto per l'intero anno scolastico a cui si riferisce, ma potrebbe subire delle modifiche sulla base degli aggiornamenti al piano triennale dell'offerta formativa.

**IOL – Compilare e Inoltrare il Modulo C**

L'**anteprima di stampa** è disponibile cliccando sul link anteprima del modulo C visualizzato nella pagina di compilazione del Modulo C.

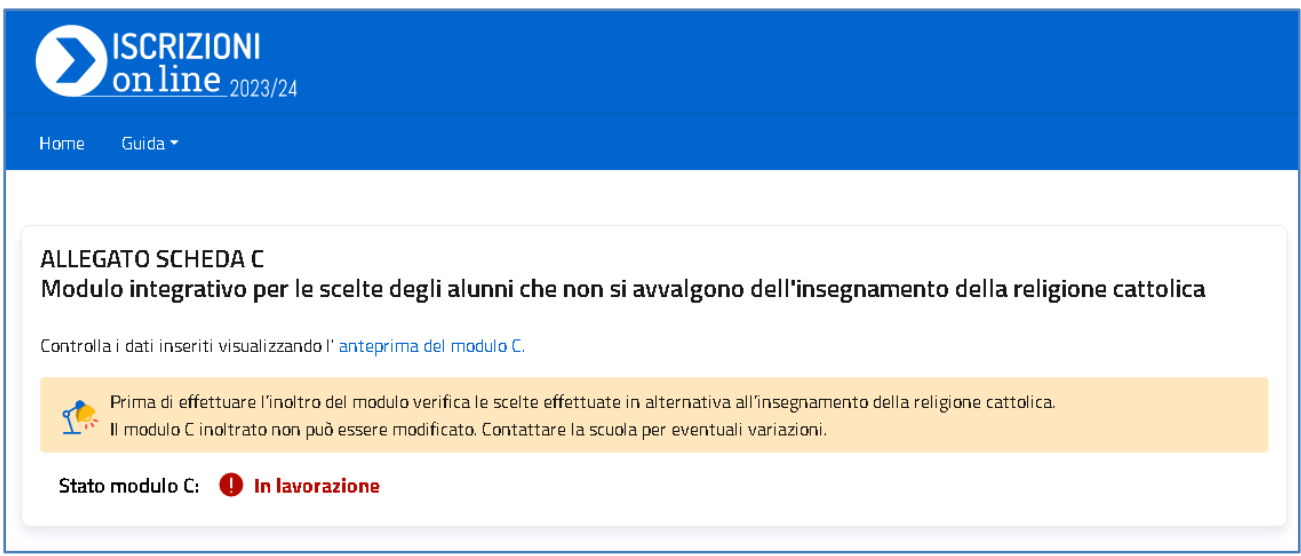

La **Stampa** consente di effettuare il download e visualizzare il pdf del modulo C, compilato con la tua selezione. Per visualizzare la stampa clicca sul pulsante **Stampa**, in basso nella pagina.

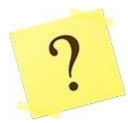

Posso modificare la scelta che ho effettuato sul Modulo C?

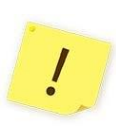

Se **non hai** ancora **inoltrato** il modulo alla scuola e sei nei **tempi previsti** (dal 31 maggio al 30 giugno 2023) puoi modificare la tua selezione della scelta alternativa all'insegnamento della religione cattolica. Se hai **già inoltrato il modulo C** e vuoi modificarlo puoi **contattare la scuola** per eventuali variazioni, sempre nei tempi stabiliti.

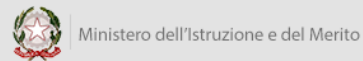

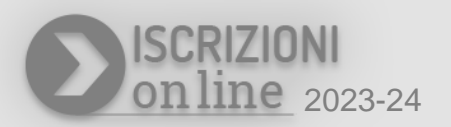

Se hai effettuato e verificato la tua scelta ma non hai ancora inoltrato il modulo C, puoi procedere ad inoltrarlo alla scuola cliccando sul pulsante **Inoltra**: il sistema richiederà la conferma a procedere. Dopo aver confermato riceverai un messaggio informativo dell'inoltro appena effettuato.

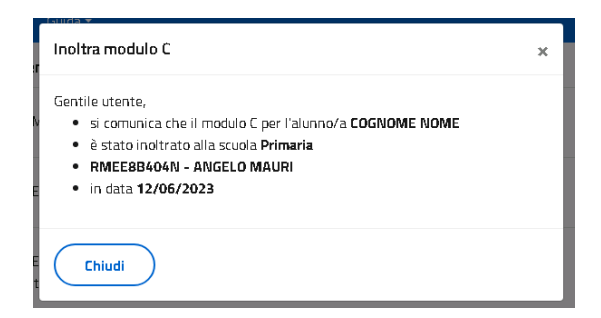

L'informazione sull'inoltro ti verrà inviata anche all'indirizzo e-mail che è stato indicato nella domanda di Iscrizione On line.

Per visionare la tua scelta e verificare lo stato del tuo modulo C puoi accedere, dall'elenco domande di iscrizione dell'Home page, a '**Gestione modulo C**'. Nella sezione visualizzi la scelta effettuata e lo stato del modulo C (**Inoltrato**).

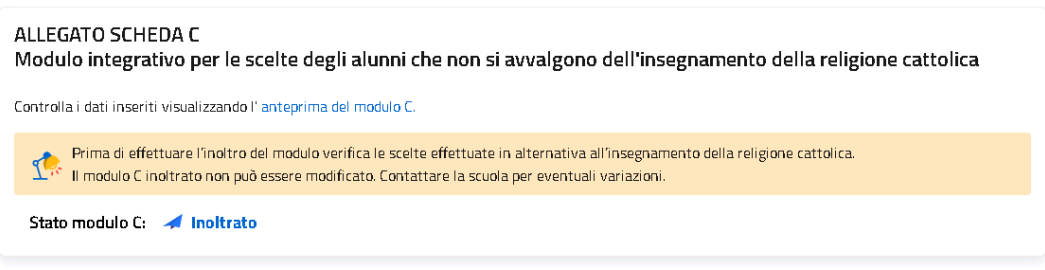

Il modulo C può assumere solo i seguenti stati:

Stati del modulo C:

In lavorazione: Il modulo C può essere inoltrato. Verificare di aver fornito tutte le informazioni richieste.

Inoltrato: Il modulo C è stato inoltrato alla scuola che ha accettato l'iscrizione.

È **importante** ricordare che il modulo C inoltrato non può essere modificato. Se hai necessità di modificare la scelta indicata è necessario contattare la scuola, destinataria del modulo C, per chiedere la modifica. Questa operazione è consentita solo durante la fase di apertura della gestione del modulo C (**dal 31 maggio al 30 giungo 2023**).

#### **Come posso avere supporto ?**

Se hai necessità di richiedere informazioni o ricevere supporto puoi scriverci compilando i dati richiesti, accedendo al link **Assistenza**, che trovi in alto, dopo aver effettuato l'accesso alla pagina di "Gestione del modulo" a partire dalla domanda di iscrizione che ne consente la compilazione.

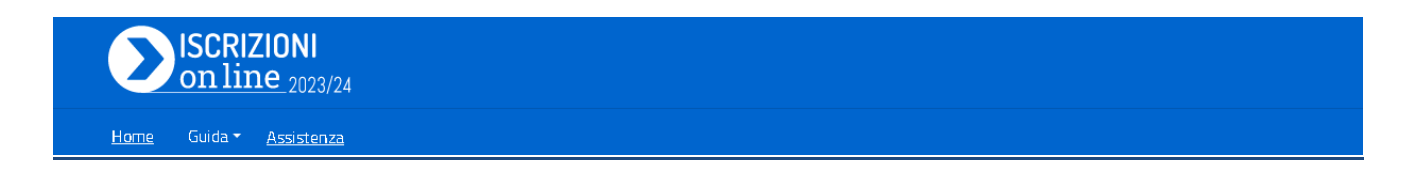

La sezione permette di procedere all'inserimento della richiesta di informazioni mediante la compilazione della scheda e l'invio tramite il tasto **Invio email**.

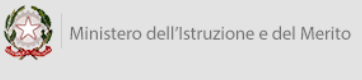

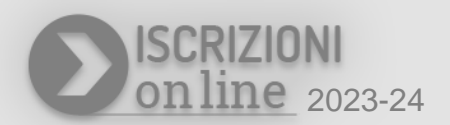

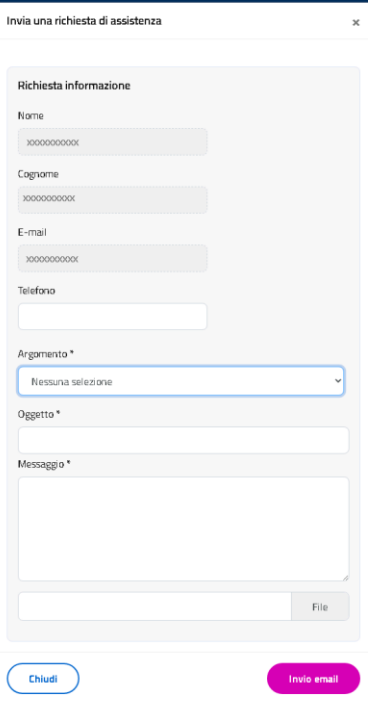

La comunicazione verrà gestita dal supporto del MIM e tutte le comunicazioni inerenti alla richiesta ti verranno inviate all'indirizzo e-mail indicato nella domanda di iscrizione on line.